# **LANTEK IV-S**

**THE FUTURE OF CABLE CERTIFICATION**

## **QUICK REFERENCE GUIDE**

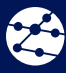

a a a an an a

 $1.7.5$ 

Baaas

 $\|\|_1^1$ 

PB www.trend-networks.com 163819 Rev 1. Depend On Us 1

TREND NETWORKS

Depend On Us

 $^{\circ}$  $\mathbf{r}$ 

LanTEK<sup>®</sup> IV

LanTEK<sup>\*</sup> IV-S

 $\mathcal{L}$ 

## LanTEK IV-S Quick Reference Guide

163819 rev1 2022

TREND NETWORKS Stokenchurch House Oxford Road **Stokenchurch** High Wycombe Buckinghamshire HP14 3SX United Kingdom

#### **© TREND NETWORKS 2022**

The information contained in this document is the property of TREND NETWORKS and is supplied without liability for errors and omissions. No part of this document may be reproduced or used except as authorized by contract or other written permission from TREND NETWORKS. The copyright and all restrictions on reproduction and use apply to all media in which this information may be placed. TREND NETWORKS pursues a policy of continual product improvement and reserves the right to alter without notice the specification, design, price or conditions of supply of any product or service. All rights reserved

Les informations dans ce document sont la propriété de TREND NETWORKS et elles sont fournies sans responsabilité pour les erreurs et les omissions. Aucune partie de ce document ne doit être reproduite ou utilisée, sauf en cas d'autorisation par contrat ou en cas d'autre autorisation écrite donnée par TREND NETWORKS Le copyright et toutes les limitations concernant la reproduction et l'utilisation s'appliquent à tous les supports sur lesquels cette information peut être placée. TREND NETWORKS améliore continuellement ses produits et se réserve le droit de modifier sans préavis la spécification, la conception, le prix ou les conditions de fourniture d'un produit ou d'un service. Tous droits réservés.

Die Informationen in diesem Dokument sind das Eigentum von TREND NETWORKS und werden ohne Gewährleistung der Vollständigkeit oder Korrektheit gegeben. Dieses Dokument darf nur soweit vertraglich oder anderweitig schriftlich von TREND NETWORKS Zugesichert ganz oder teilweise vervielfältigt werden. Das Urheberrecht und alle Einschränkungen zur Vervielfältigung und Nutzung gelten für alle Datenträger, auf denen diese Informationen gespeichert werden können. TREND NETWORKS bemüht sich um ständige Produktverbesserungen und behält sich das Recht vor, die Spezifikation, das Design, den Preis oder die Lieferbedingungen jeglicher Produkte oder Dienste ohne Vorankündigung zu ändern. Alle Rechte vorbehalten.

Le informazioni contenute nel presente documento sono di proprietà di TREND NETWORKS e sono fornite senza alcuna responsabilità relativa a errori e omissioni. Sono vietati la riproduzione o l'uso di tutto il documento o parte di esso, salvo se autorizzati da contratto o permesso scritto di TREND NETWORKS Il copyright e tutte le limitazioni sulla riproduzione e l'uso si applicano a tutti i supporti nei quali le presenti informazioni possono essere contenute. TREND NETWORKS segue una politica volta al miglioramento continuo dei prodotti e si riserva il diritto di modificare senza preavviso le specifiche, il disegno, il prezzo o le condizioni di fornitura di qualsivoglia prodotto o servizio. Tutti i diritti riservati.

La información que figura en este documento es propiedad de TREND NETWORKS quien no asume responsabilidad alguna sobre posibles errores u omisiones que puedan existir en este documento. Queda prohibida la reproducción parcial o total de este documento, así como darle un uso distinto al autorizado mediante contrato o autorización escrita por parte de TREND NETWORKS independientemente del formato y soporte de los contenidos. TREND NETWORKS sigue una política de mejora continua del producto y nos reservamos el derecho de modificar sin previo aviso las especificaciones, diseño, precio o condiciones de suministro de cualquier producto o servicio. Todos los derechos reservados.

As informações contidas neste documento são de propriedade de TREND NETWORKS e são fornecidas sem responsabilidade sobre erros e omissões. Nenhuma porção deste documento pode ser reproduzida ou usada exceto quando autorizada mediante contrato ou outra permissão por escrito da TREND NETWORKS Os direitos de cópia e restrições de reprodução e uso são aplicáveis a todas as mídias nas quais estas informações possam ser colocadas. A TREND NETWORKS segue uma política de melhora contínua do produto e se reserva ao direito de alterar sem aviso prévio as especificações, design, preço ou condições de fornecimento de qualquer produto ou serviço. Todos os Direitos Reservados.

本文档所包含的信息是美国理想工业公司 (TREND NETWORKS) 的财产,对于本文档中出现的错误或遗漏,提供方概不负责。除非 得到美国理想工业公司的合同授权或其他书面许可,否则,本文档的任何部分均不得复制或使用。版权和对复制和使用的所有限 制都适用于本信息发布的一切媒介。美国理想工业公司奉行持续改进产品的政策,并保留在不事先通知的情况下变更任何产品或 服务的规格、设计、价格或供货条件的权利。保留所有权利。

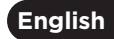

**Français**

**Deutsch**

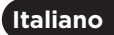

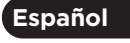

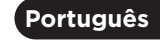

中文

 $2.88$  Depend On Us  $2.38$ 

#### **INTRODUCTION**

The LanTEK IV-S and TREND AnyWARE are a Cable Certification System. This guide will give you an overview of the key features of LanTEK IV-S and how to start using AnyWARE to manage your project and test results.

#### **GETTING STARTED**

Before you start using your LanTEK IV-S follow the steps below to ensure you can take advantage of all the features your LanTEK IV-S has to offer.

1. Fully charge the display and remote units using the power supply included in your case. This can be connected to the main charging port on the LanTEK IV-S or the quick charge port on the battery. The quick charge port reduces the charging time by 50%. To access the quick charge port the battery must first be removed by releasing the retaining screw.

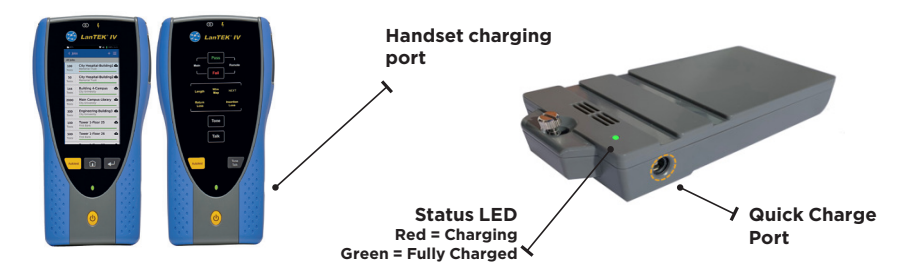

2. Select the language by selecting the setup gear at the top left of the screen.

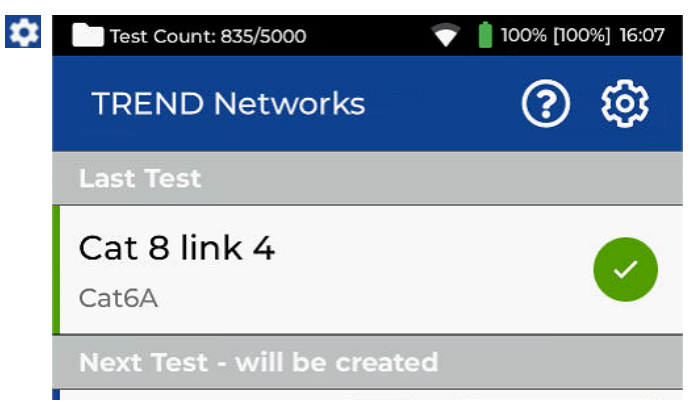

3. Visit anyware.trend-networks.net to setup your free TREND AnyWARE account to Manage, Share, Edit and Pre-configure your projects. Select; sign up for cloud based software or download for the desktop version.

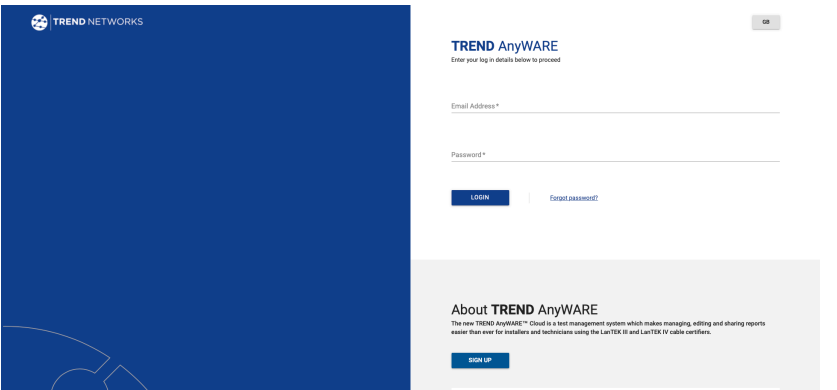

**EN**

- 4. Link your LanTEK IV-S to your TREND AnyWARE Account by logging into your TREND AnyWARE account.
	- Select Menu:  $\boxed{\equiv}$  Click Devices:  $\boxed{\Box}$  Devices Add Device:  $\boxed{+}$
	- Enter your Device ID and select submit. The LanTEK IV-S device ID is found in the settings menu (below).

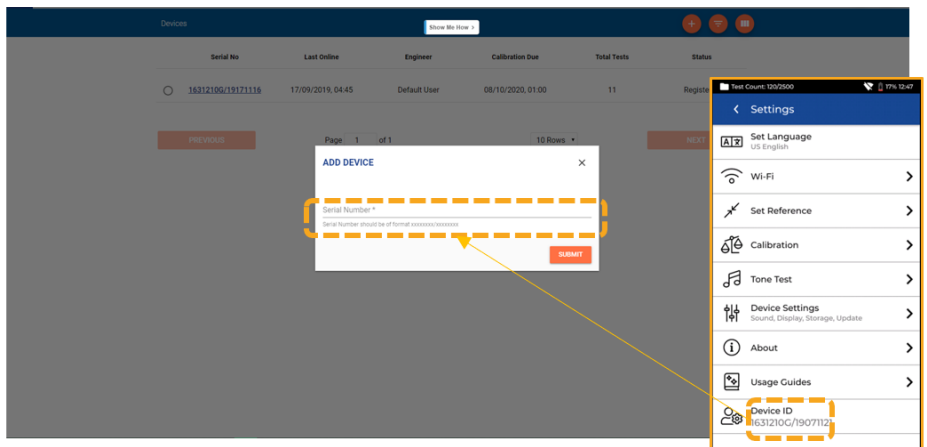

 $\blacksquare$  Depend On Us  $\blacksquare$  5

#### **HELP OPTIONS**

**EN**

LanTEK IV-S and AnyWARE cloud have a comprehensive on-board help which will guide you through how to use the features. This can be accessed as follows;

**Help on the LanTEK IV-S** Icon on the Menu Bar 0

Or click Settings - Usage Guides: <sub><a>usage Guides</sub>  $\mathbf{r}$ 

#### **Help on the AnyWARE Cloud**

AnyWARE Cloud assistance can be accessed by the Walk Me Through tab located on the bottom right-hand side.

Walk Me Through ^

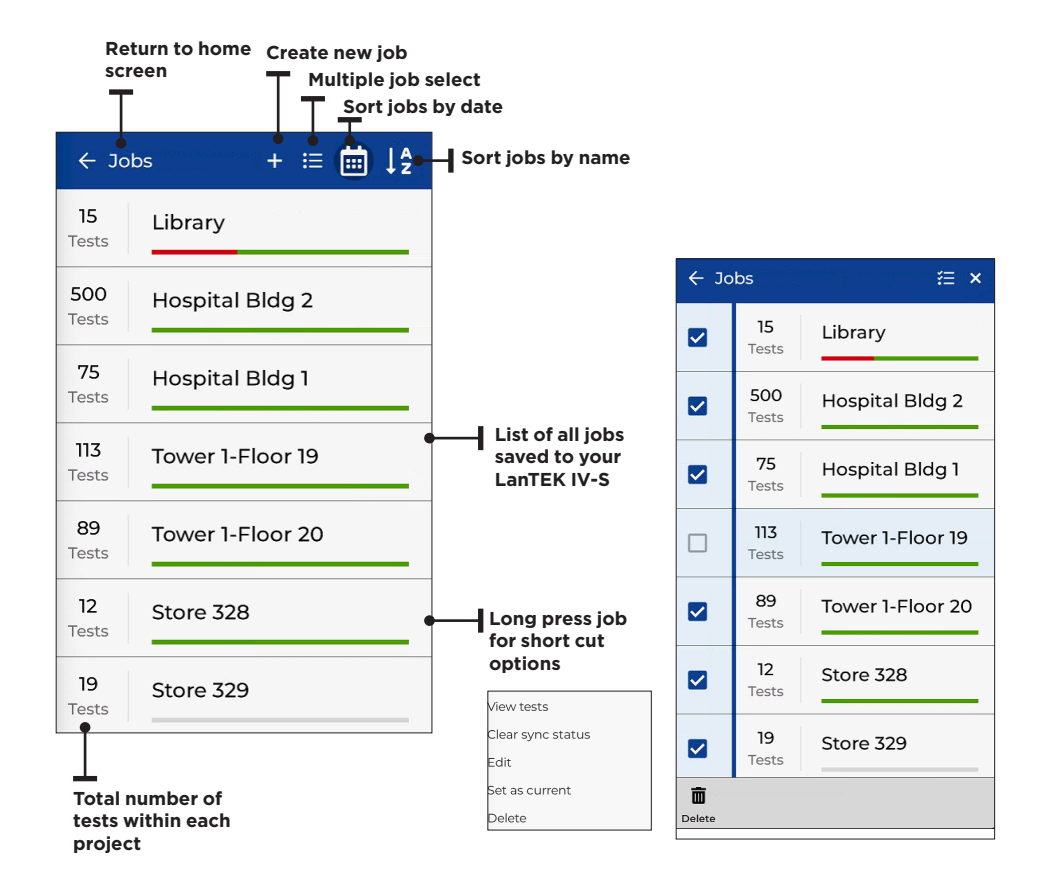

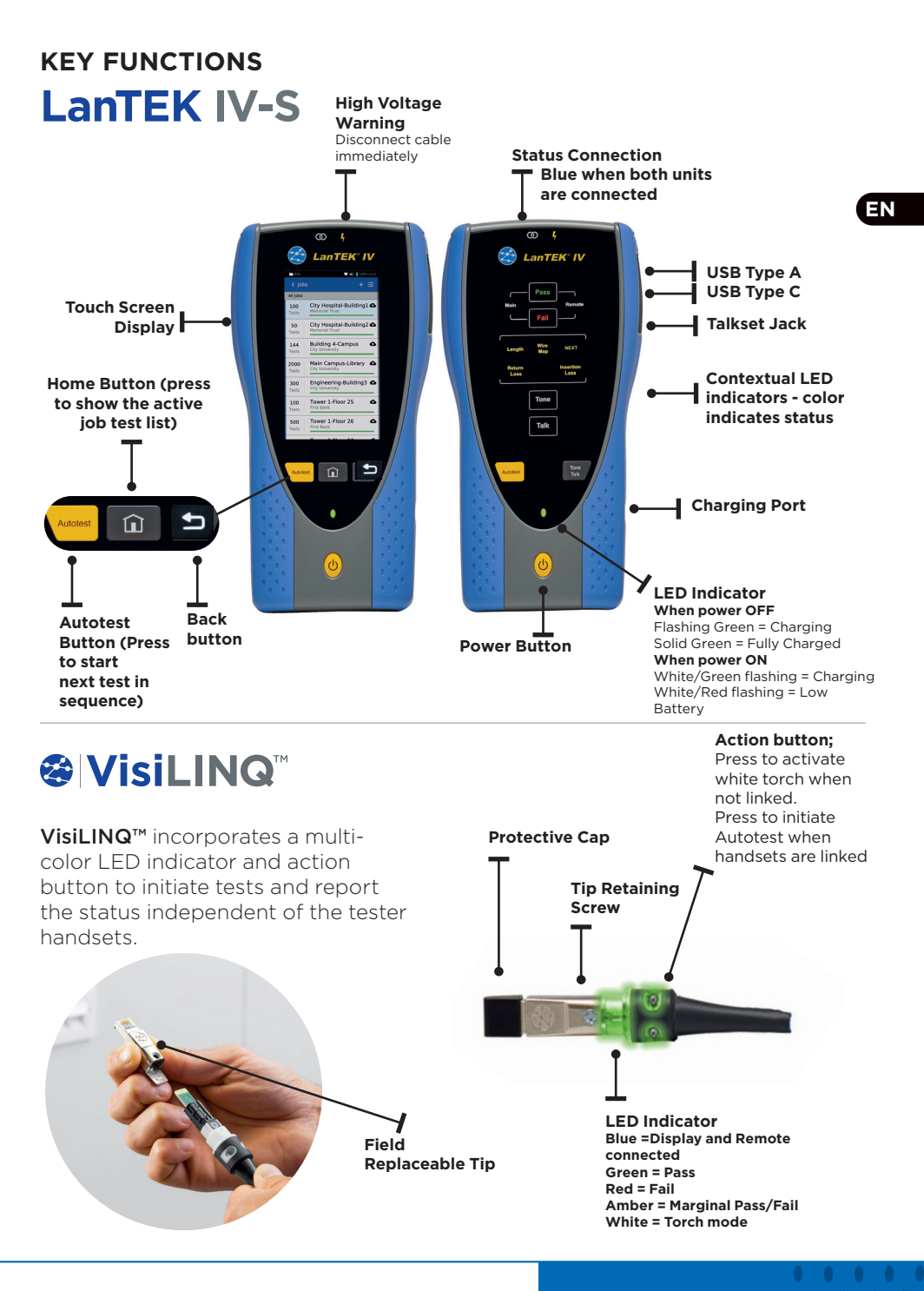

 $\blacksquare$  is the period on Us  $\blacksquare$  . The  $\blacksquare$  and  $\blacksquare$   $\blacksquare$   $\$ 

#### **HOME SCREEN**

The LanTEK IV-S home screen has been designed to display the details of the current project in either Standard mode or Advanced mode. Press the Settings button to change the Operation mode between Standard or Advanced. Standard is the default mode.

## **EN** Setting the Operating Mode

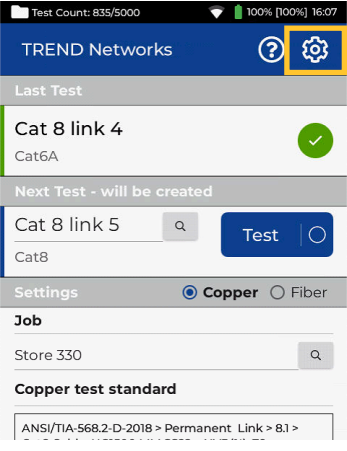

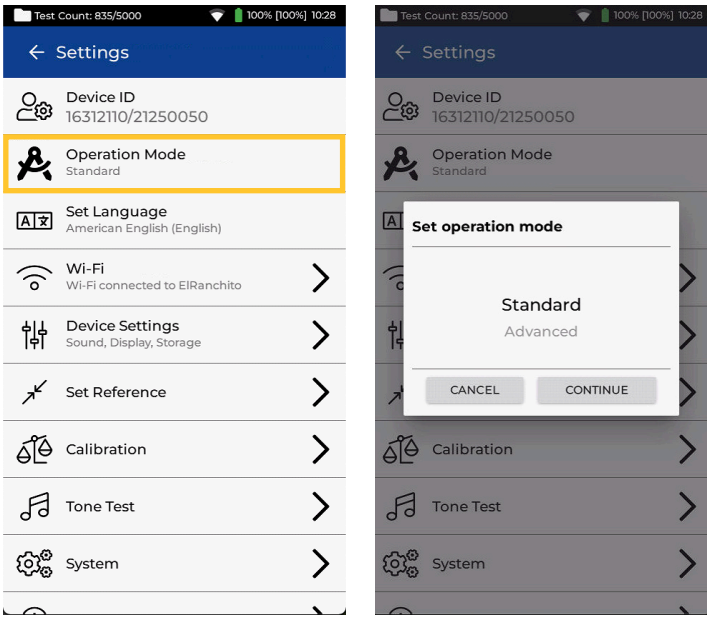

#### **HOME SCREEN (Standard)**

The Standard mode displays all of the settings needed to perform a test on a single screen and is used when sequential test IDs are used, or each ID needs to be manually entered.

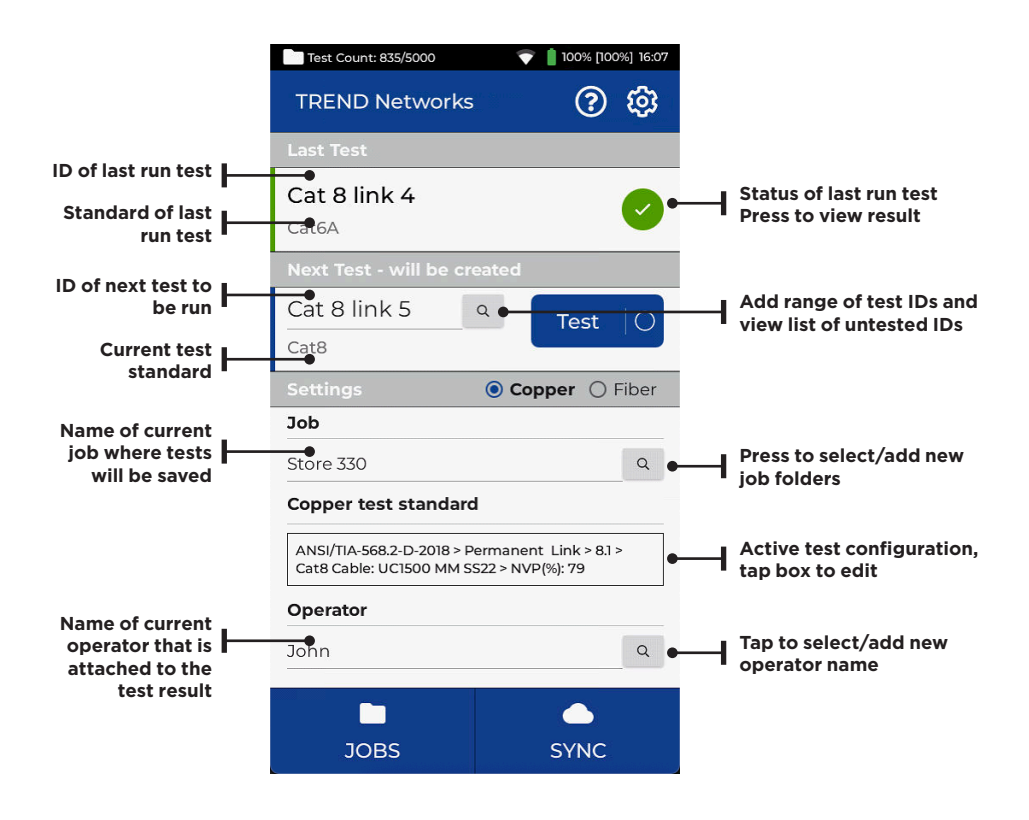

**EN**

#### **HOME SCREEN (Advanced Mode)**

The Advanced mode is used primarily when a pre-defined list of test ID's has been created in the LanTEK or downloaded from AnyWARE Cloud.

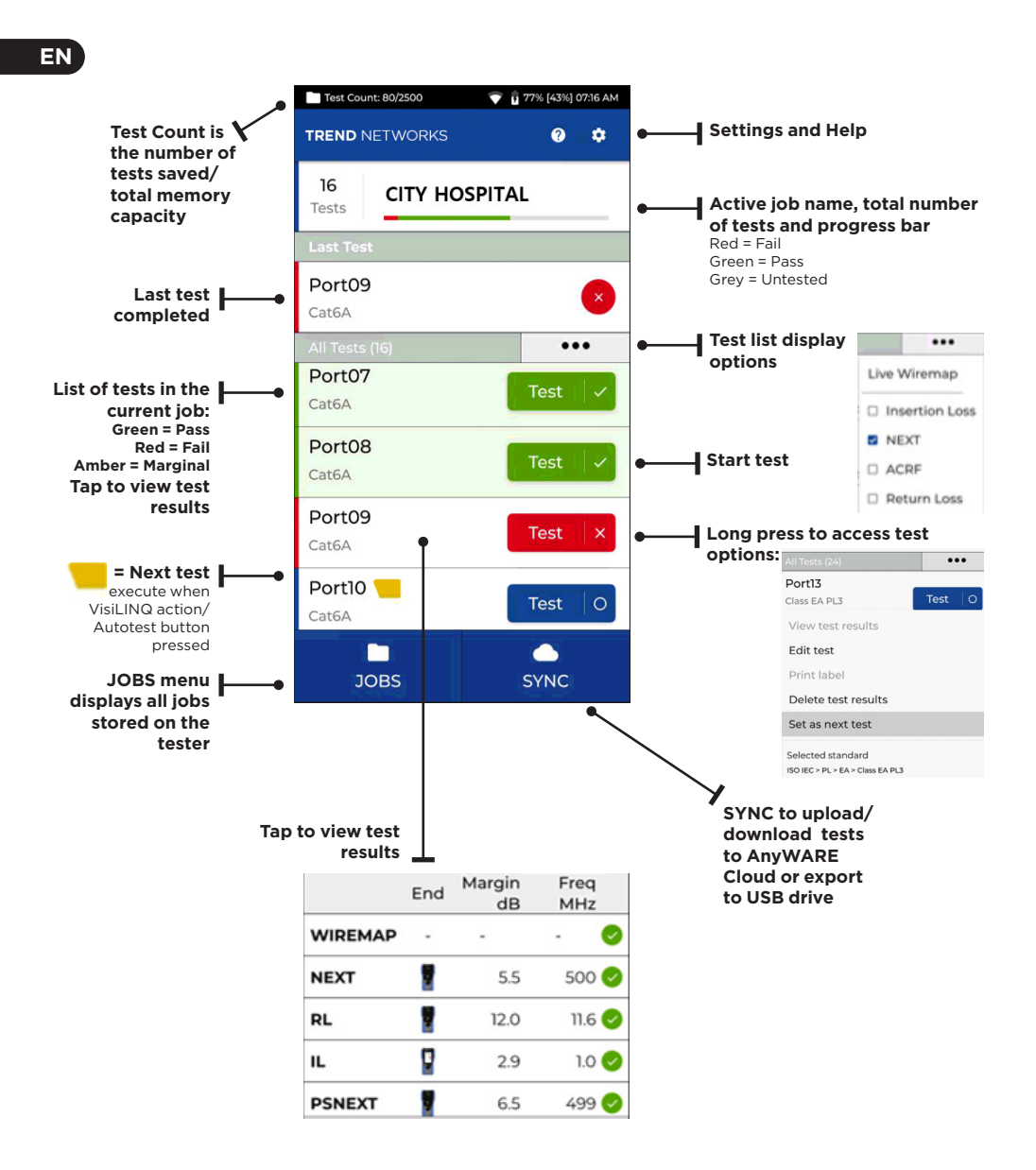

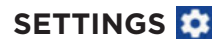

The settings can be accessed from the settings menu on the home screen.

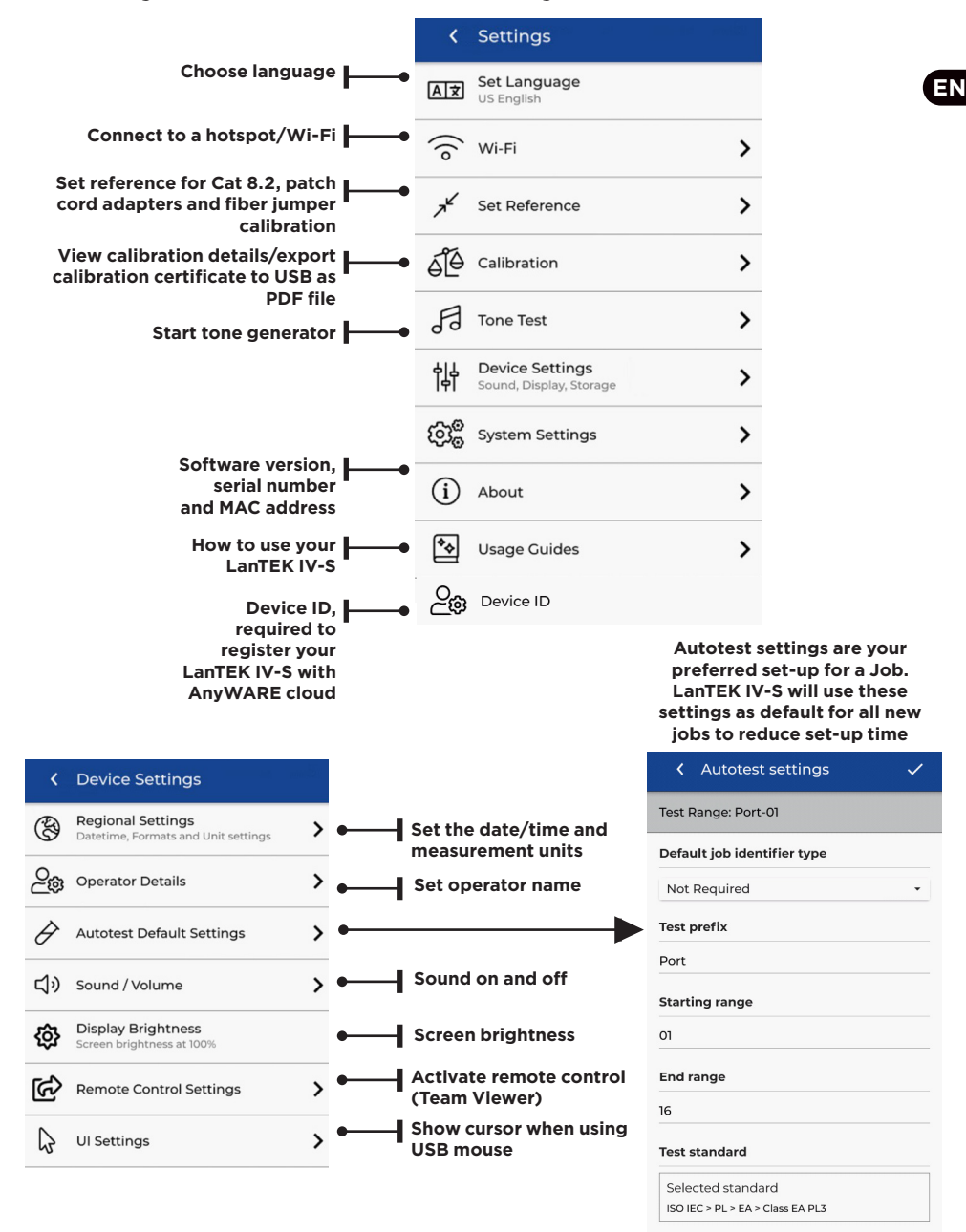

#### **CREATING A JOB**

**EN**

**1** Enter job name and if required.  $\zeta$  Create Job select the job identifiers (optional). This will allow tests **Please enter information** to be grouped specifically by building, floor, etc. Enter job name Select v when complete. My Job Select job identifier  $\bullet$  100% 13:21 **2**  $\overline{C}$  lobs  $\pm$  = **Not Required**  $\overline{\phantom{0}}$ All Jobs Select the newly  $100$ My Job created job from the Tests jobs screen. City Hospital-Building2  $50$ W  $\mathbf{e}$  $\vee$ **u**  $\circ$ p Tests 144 **Building 4-Campus** Δ City Uni Tests Main Campus-Library 2000  $\bullet$ **3** City Univers Tests Create Job 300 Engineering-Building3 & Tests Please enter information Select **+** to add tests Tower 1-Floor 25  $\sim$  $100$ First Rank to the job, then Tests Enter job name choose Copper or 500 Tower 1-Floor 26  $\sim$ First Ban Tests Fiber Select test mode Copper  $\mathbf{\lambda}$ **4** Create Tests Fiber  $\mathbf{\lambda}$ 

To create a job, select JOBS from the menu bar and then select:  $\pm$ 

In Create Tests, enter the prefix (optional) and the test range.

#### Test Ranges

Enter an alpha-numeric value in Test Range from: that is the first test ID of a sequence. Then enter the last value of the sequence in Test range to: generate the list of test ID's. A red warning will be shown if the from and to ranges cannot create a continuous series.

Test Range: Port01:24 **Test prefix Dort** Test range from:  $\Omega$ Test range to:  $24$ **Test standard** Selected standard ISO IEC > PL > EA > Class EA PL3

#### **CREATING A JOB**

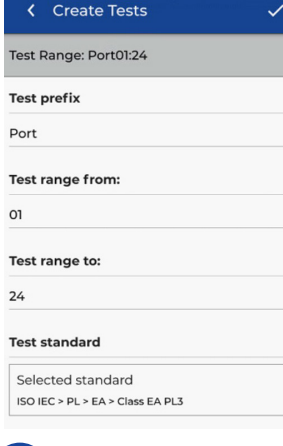

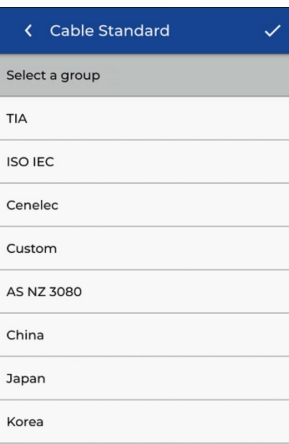

**5** Select standard **6** Choose the appropriate standard

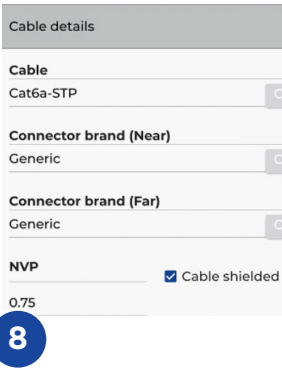

Optional Step, During the set-up the Cable and Connector manufacture can be selected to add more detail to the finished report

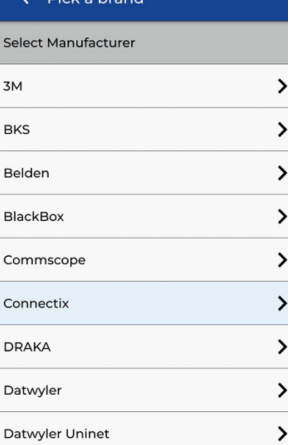

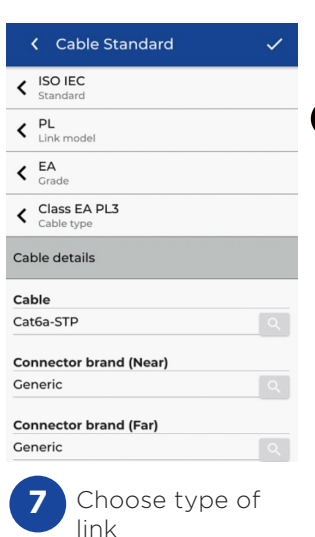

**EN**

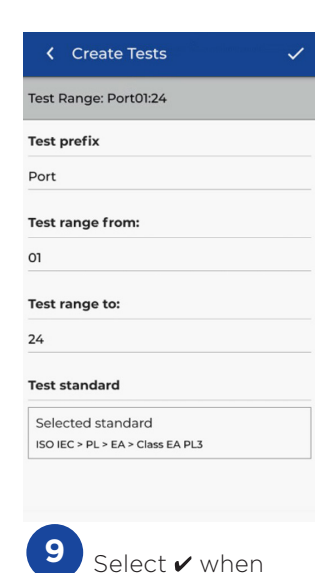

completed

#### **CONNECTING TO WI-FI**

To connect LanTEK IV-S to Wi-Fi, firstly select the Settings ment

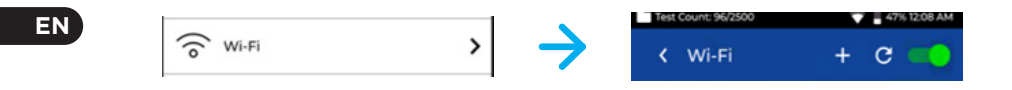

Select Wi-Fi from the Settings menu and switch toggle to turn on Wi-Fi.

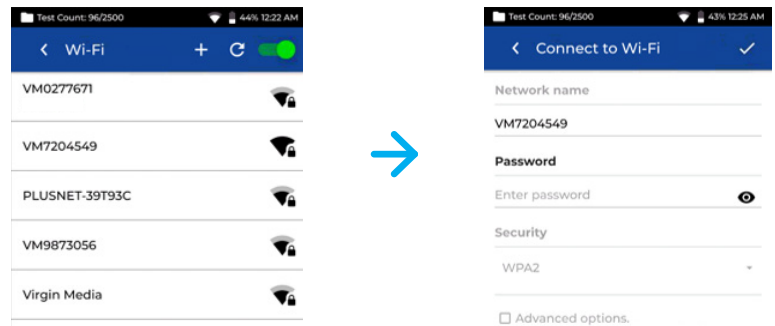

Select your chosen Network and enter password (if required).

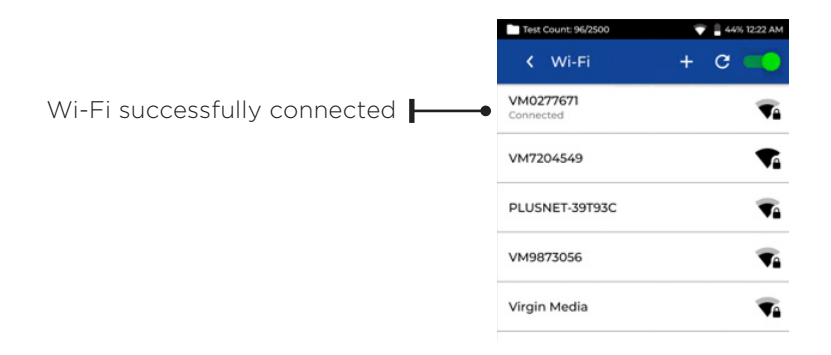

#### **SYNCHRONISING**

Selecting SYNC will allow you to download pre-configured jobs or upload completed jobs to the cloud. If you are using the TREND AnyWARE desktop SYNC will also allow you to download results to USB. To SYNC your LanTEK IV-S:

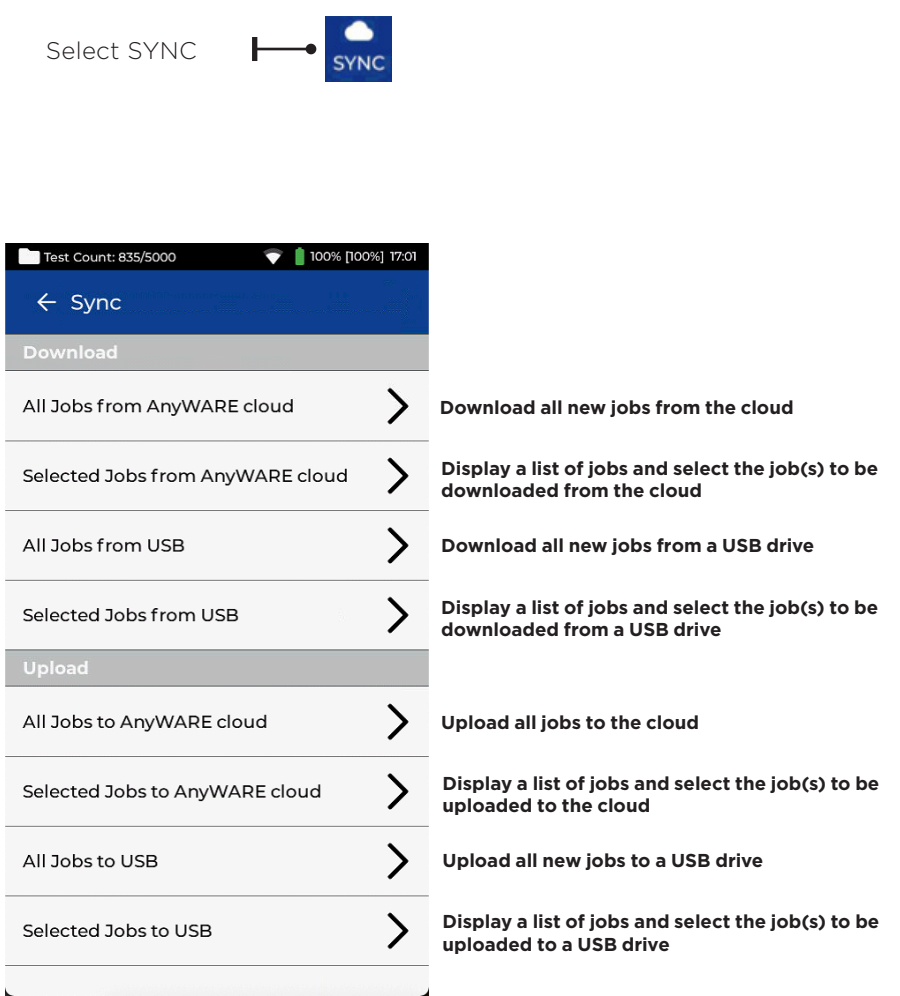

**EN**

#### **LIVE WIREMAP**

Live Wiremap allows an instant, constantly updating Wiremap view for connected links without the need to perform an Auto test. Live Wiremap can be used in two ways. In an active job or free mode which does not require a project to be set-up.

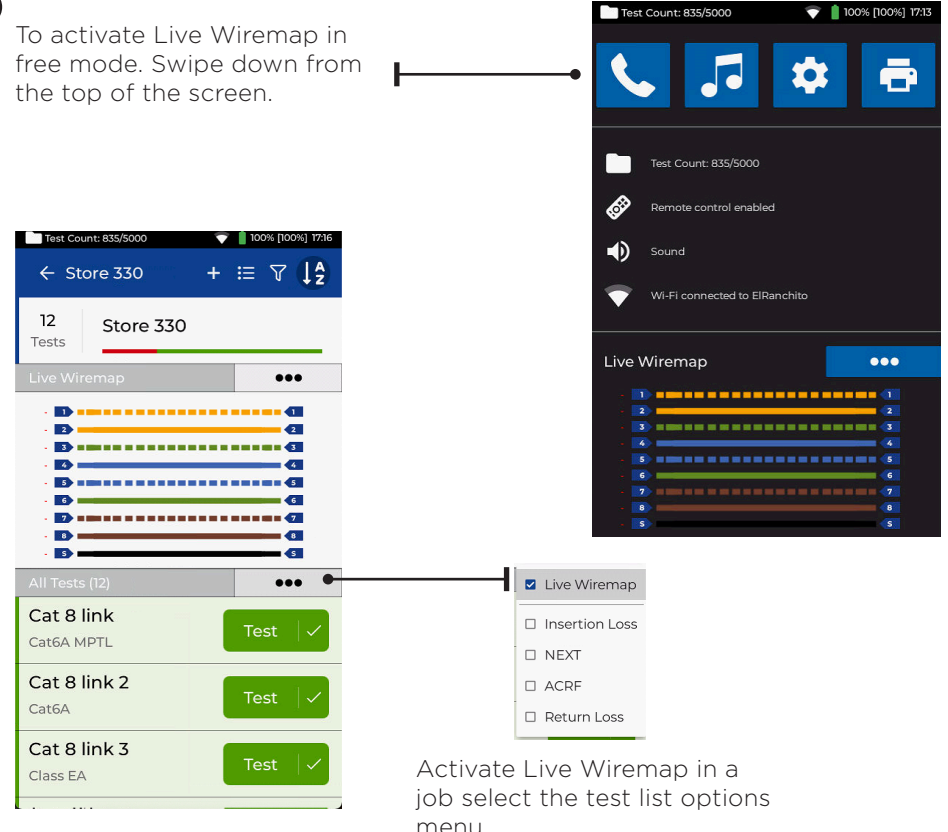

**EN**

#### **CREATING A TEST REPORT**

Jobs can be reviewed and edited using TREND AnyWARE Cloud or Desktop, Jobs synced via Wi-Fi will automatically be added to jobs menu of the cloud.

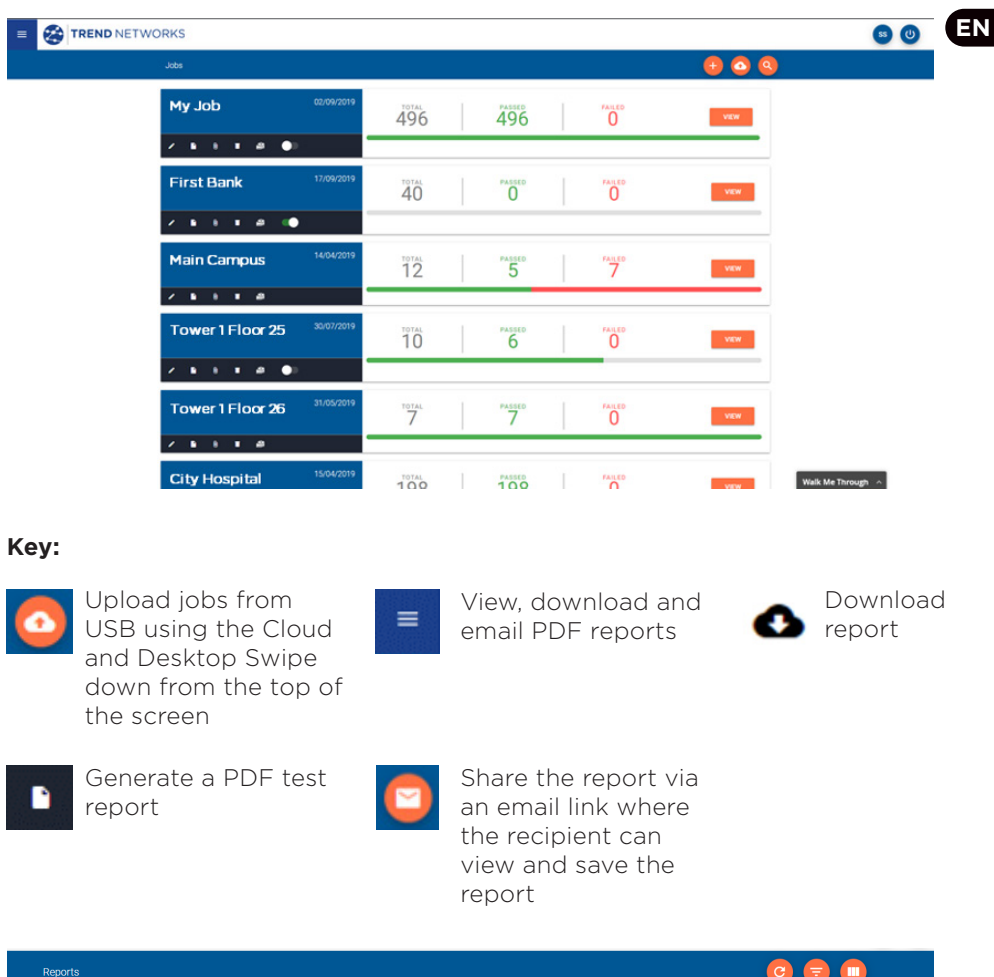

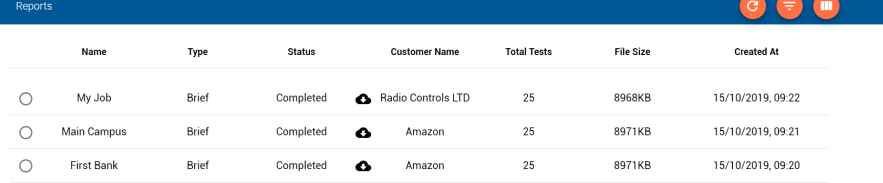

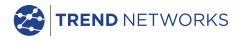

TREND NETWORKS, LanTEK, FiberTEK, VisiLINQ and the TREND AnyWARE logos are trademarks or registered trademarks of TREND NETWORKS

TREND NETWORKS TREND Networks House, 728 London Road, High Wycombe, Buckinghamshire, HP11 1HE, UK

Tel. +44 (0)1925 428 380 | Fax. +44 (0)1925 428 381 uksales@trend-networks.com

www.trend-networks.com

Specification subject to change without notice. E&OE © TREND NETWORKS 2023